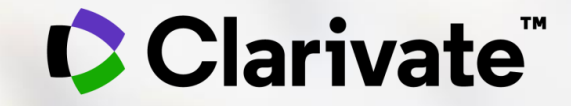

# **Bem-vindos!**

### **Em breve iremos começar!**

- Por favor, conecte seu áudio, é **muito importante** que mantenha seu microfone no mudo.
- Para conectar o seu áudio, clique na barra de Menu do Webex.
- Clique no ícone telefone ou no ícone dos 3 pontos **...** no menu e siga as instruções.
- Deixe sua webcam desligada.

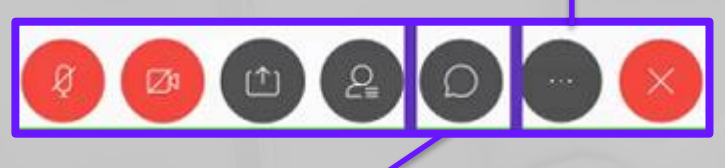

Use o chat para se apresentar com seu nome, curso, nome de sua instituição e para enviar suas perguntas.

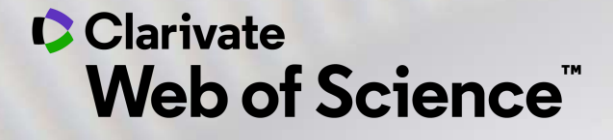

# **Bases de Dados para a busca de Artigos e Análises Bibliométricas**

Web of Science EndNote Click (*Kopernio)* DII – Derwent Innovations Index JCR – Journal Citations Reports EndNote Online

Jan 2021

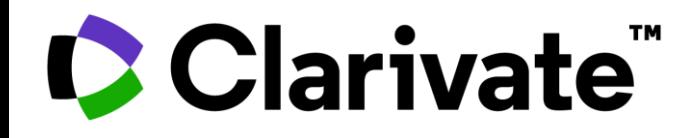

### Clarivate™

- *Institute for Scientific Information*
- *Thomson*
- *Thomson Reuters*

Autoridade em citações e avaliação científica há mais de meio século.

- Dr. Eugene Garfield, grande cientista da computação
- 1955 rede de citações
- Propagação do pensamento científico, visibilidade, utilização e relacionamento entre os artigos.

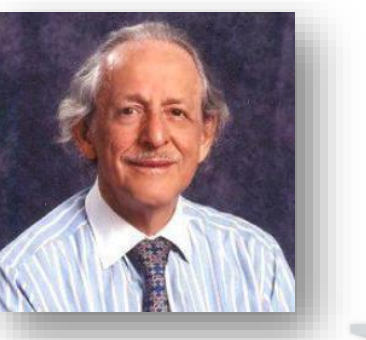

### A Clarivate é líder global no fornecimento de informações e análises confiáveis para acelerar o ritmo da inovação.

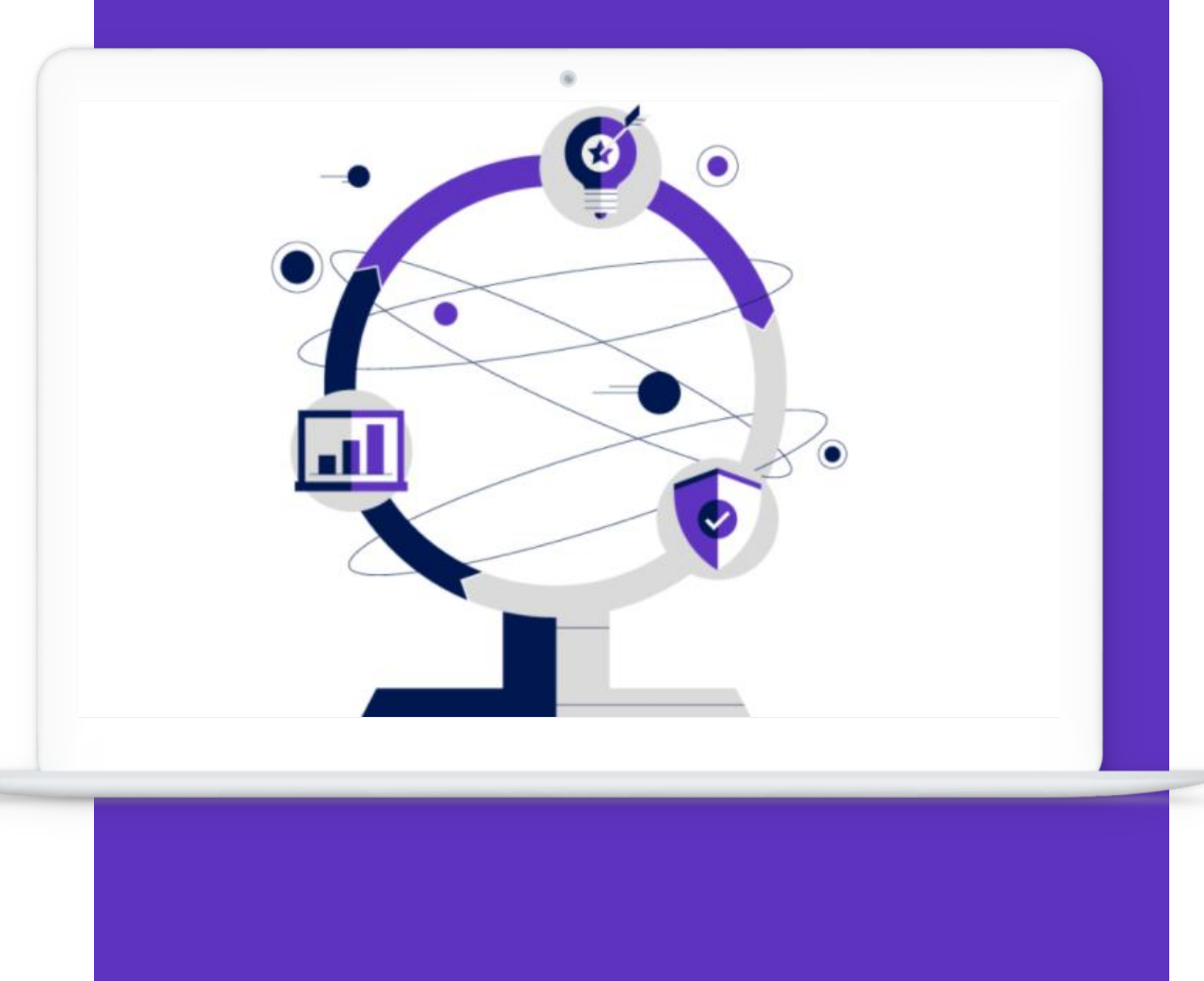

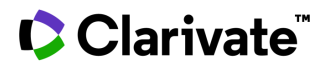

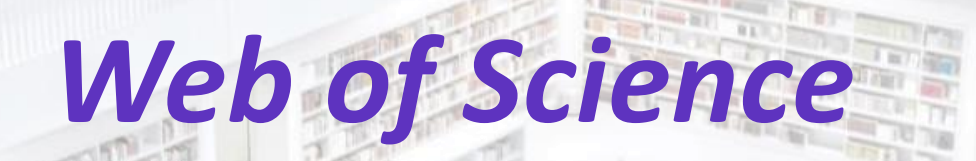

**ILL IN HALL ON STATE FOUR NISTER SPECIFIC DARITIERT IT** 

测定区

**William** 

**The Party of Property** 

**Schedule Man Lister** 

**Miller A. M. M. Banger** 

4

**The Finance** 

**MILL AVILLE** 

Fairlife a.m.

**MEDICIN** 

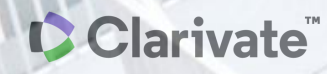

11111 121

**THE UNIT** 

**TAL MARINE** 

Hum

**BUILDER** 

# **Web of Science**

Base Referencial de Pesquisa Multidisciplinar

A plataforma WOS possui 16 bases, totalizando +34 mil periódicos científicos, além de conferências, livros, revisões, dentre outros documentos, com dados desde 1864

+170 milhões de records, 254 áreas do conhecimento

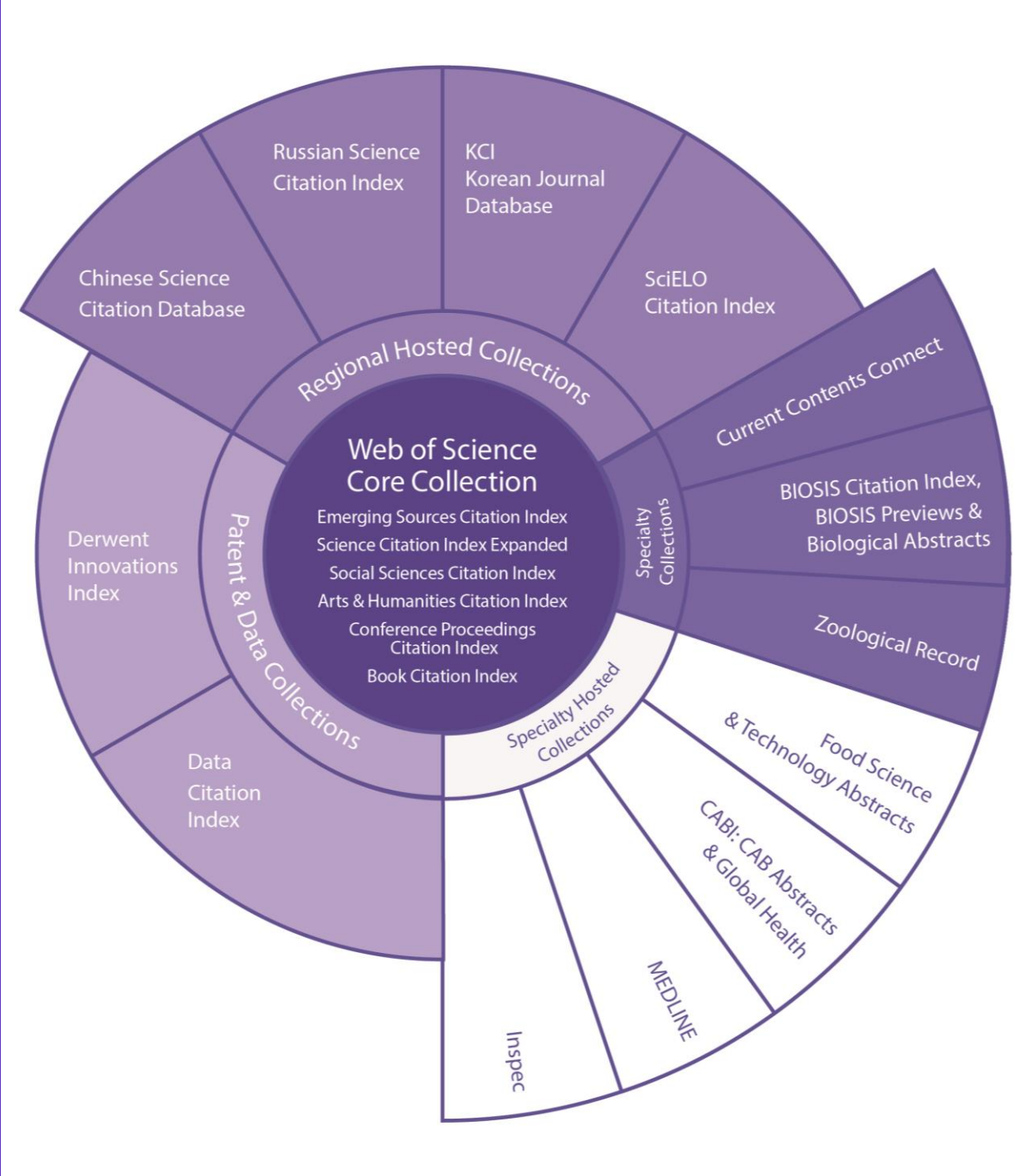

### **Coleção Principal (WoS CC)**

Possui em torno de 22 mil revistas, além de conferências e livros, desde 1900 Atualização diária

Está ao centro da plataforma Web of Science, possui índices com coleções de periódicos, livros e conferências de alta qualidade

**A assinatura da CAPES contempla conteúdo de revistas e conferências desde 1945** 

CClarivate

## **Web of Science Core Collection**

Exemplo de resultados em uma busca

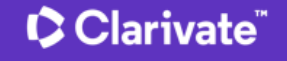

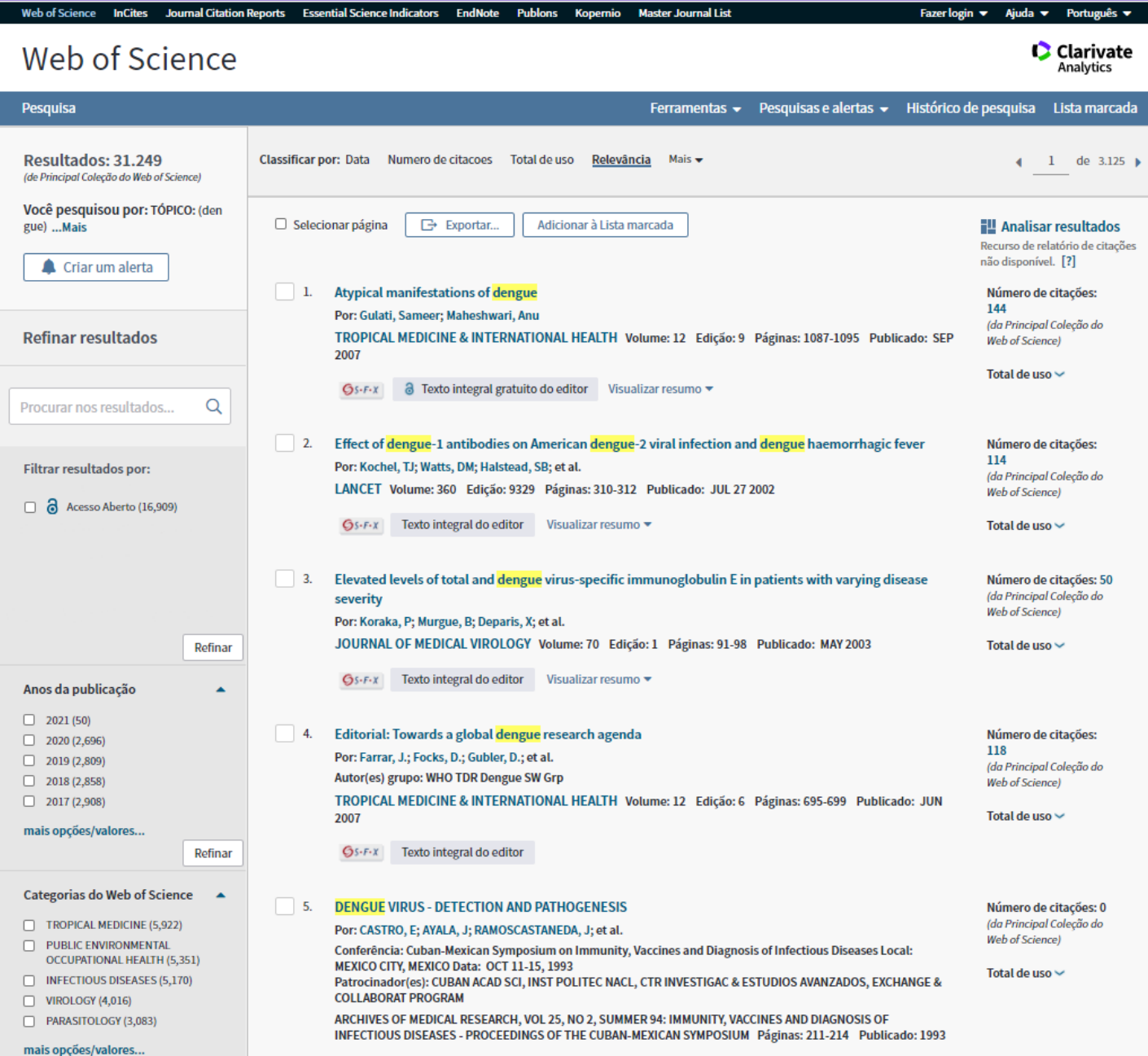

### **Outras bases da WoS, assinadas pela CAPES**

**Clarivate** 

**WoS Core Collection** – Em torno de 22 mil revistas

- Revistas mais renomadas do mundo.
- Desde 1945.

#### **SciELO Citation Index** – Em torno de 1.300

- Conteúdo de ciências, artes e humanidades, publicadas em renomadas revistas de acesso aberto da América Latina, Portugal, Espanha e África do Sul.
- Desde 2002.
- 60% dessas revistas são exclusivas da SciElo.

#### **KCI - Korean Journal Database** – Em torno de 2.600

- Base de dados de periódicos multidisciplinares coreanos que são fornecidos pela National Research Foundation of Korea (NRF).
- Desde 1980
- 90% dessas revistas são exclusivas da KCI.

### **Russian Citation Index (RSCI)** – Em torno de 800

Artigos de ciência, tecnologia, medicina e educação, fornecidos pelo Scientific Electronic Library (Elibrary.RU) o maior provedor de pesquisas da Rússia.

- Desde 2005
- 84% dessas revistas são exclusivas da RSCI.

7

### **EndNote Click** *Antigamente: Kopernio*

- Economize tempo acessando PDFs de texto completo com o *plug-in* gratuito do EndNote Click em seu navegador (Chrome, Firefox, Opera)
- Crie seu próprio repositório de artigos (Meu Locker)
- Funciona na WoS, Google Acadêmico, PubMed e outros milhares de sites acadêmicos
- Utilizado por mais de 1 milhão de pesquisadores

# CClarivate<sup>"</sup>

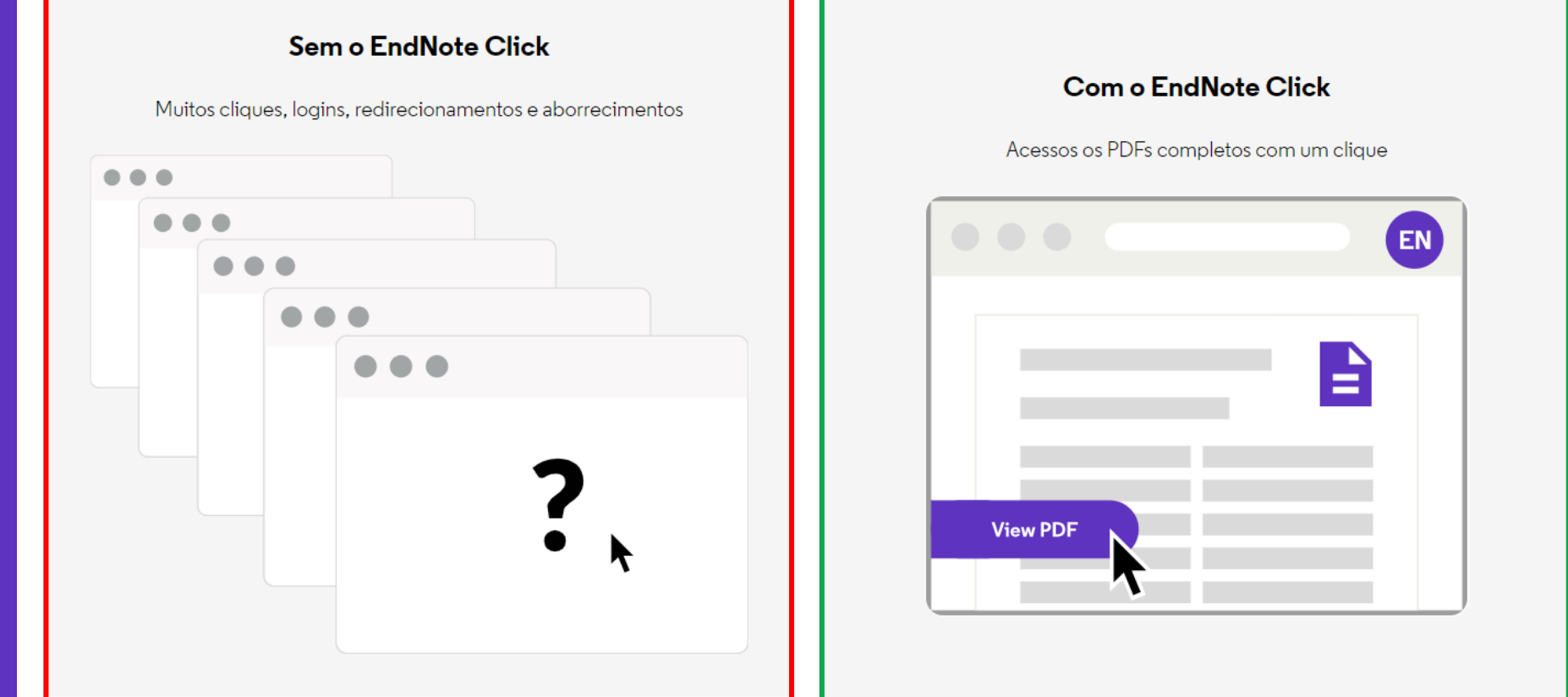

# **O EndNote Click te ajuda a chegar ao seu PDF com texto completo mais rapidamente.**

# **MyRA My Research Assistant**

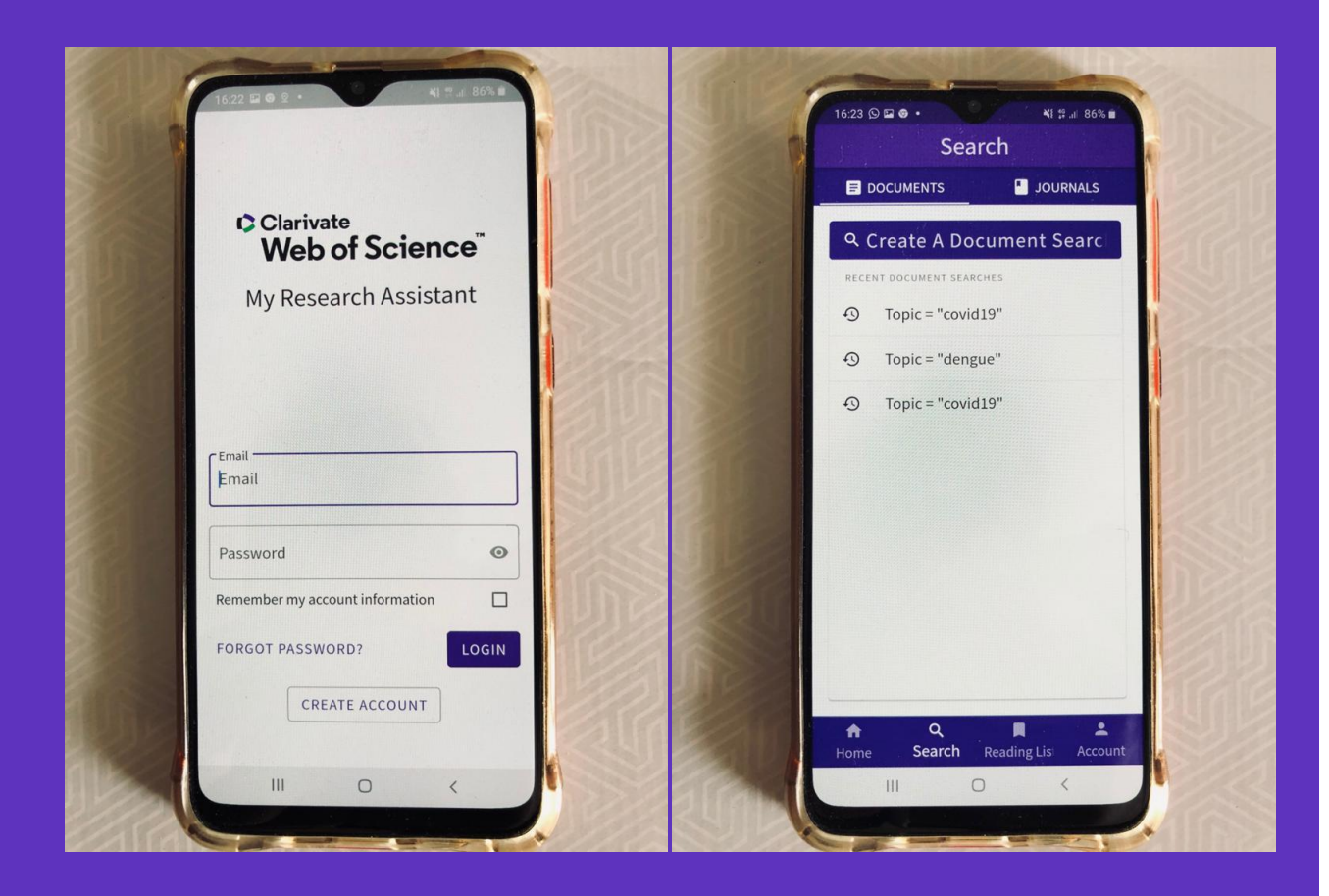

### CClarivate

### **Instale o MyRA**

- Acesso à WOS e MJL, em qualquer lugar, pelo seu celular
- Use o seu login da WOS
- Disponível na Apple App Store e Google Play Store
- [Para mais](Deborah Dias) [informações: clique](https://clarivate.libguides.com/webofscienceplatform/myra)  aqui

**DII – Derwent Innovations Index**

Ferramenta mais abrangente na **cobertura e análise de patentes globais**

Clarivate<sup>"</sup>

- Índice de Patentes Mundiais Derwent desde 1963
- Mais 82 milhões de documentos de patentes, sendo 6 milhões adicionadas no último ano
- Dados de 59 escritórios emissores de patentes ao redor do mundo
- Conteúdo e informações chave reescritos em inglês
- Atualizado semanalmente

### **DII – Derwent Innovations Index**

**Utilizações**

# **Clarivate**

- Determinar a extensão de proteção internacional de uma invenção;
- Pesquisar por equivalentes de língua inglesa para revisar documentos de patentes publicados em um idioma desconhecido;
- Pesquisar avanços tecnológicos dentro de sua área;
- Encontrar lacunas em potencial no mercado;
- Revisar a inovação das invenções de uma empresa;
- Acompanhar as tendências tecnológicas em sua área;
- Manter-se a par das oportunidades de licenciamento;
- Evitar/vigiar violações de patentes;
- Identificar o inter-relacionamento entre a publicação da pesquisa acadêmica (feita na WoS Coleção Principal) e a aplicabilidade na inovação.

### **JCR – Journal Citation Reports**

Relatório de avaliação das revistas científicas mais influentes do **mundo**

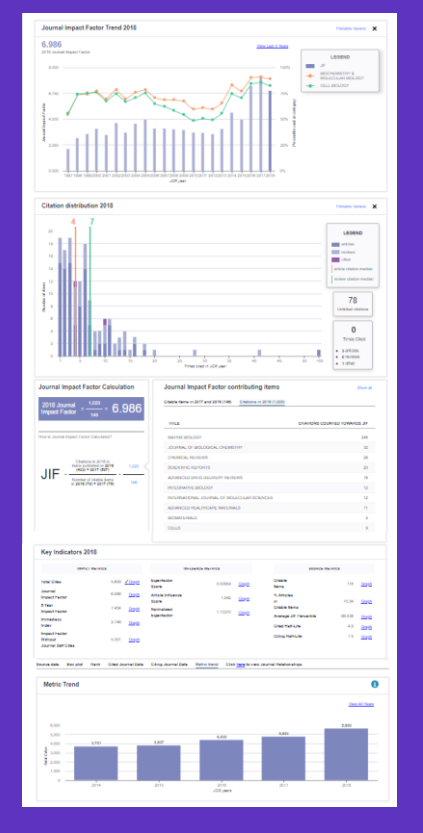

### **Clarivate**

- Contém as **revistas mais importantes** por área do conhecimento que foram publicadas no ano referência, avaliadas por:
- ✓ influência
- ✓ citações recebidas
- ✓ diversos indicadores, incluindo-se o **fator de impacto (JIF)**.
- Uma edição anual que sai no meio do ano subsequente ao analisado. Em Junho de 2020 foi lançado o report das revistas mais importantes de 2019. *A edição de 2021 será lançada no meio do ano, com os dados de 2020!*
- Todas as revistas que estão no JCR, estão indexadas na Web of Science Core Collection (Science & Social Science).
- A edição de 2020 conta com **12.171 revistas**, sendo que 122 revistas são **brasileiras**.

**JCR – Journal Citation Reports**

**Algumas Utilizações**

**C** Clarivate

- Te ajuda a potencializar suas pesquisas;
- Fonte de bibliografia para seu trabalho;
- Ajuda a identificar periódicos influentes de sua área;
- Ajuda a encontrar o periódico ideal para publicar seu artigo;
- Compara vários periódicos com base em um indicador escolhido;
- Avalia o desempenho de periódicos nos quais você ou sua organização publicou pesquisas.

# **EndNote Online**

Formatação automática da bibliografia e citações no Word

- Software que permite a criação de uma biblioteca personalizada de referências bibliográficas na *web*.
- *Plug-in* (Cite While You Write™) para inserir referências, citações e bibliografia automaticamente enquanto você escreve seus artigos no Word.
- Formatação em mais de 1000 estilos bibliográficos pré-carregados.
- Utilização gratuita para todos os usuários do Portal Capes, com o mesmo login e senha da plataforma Web of Science.

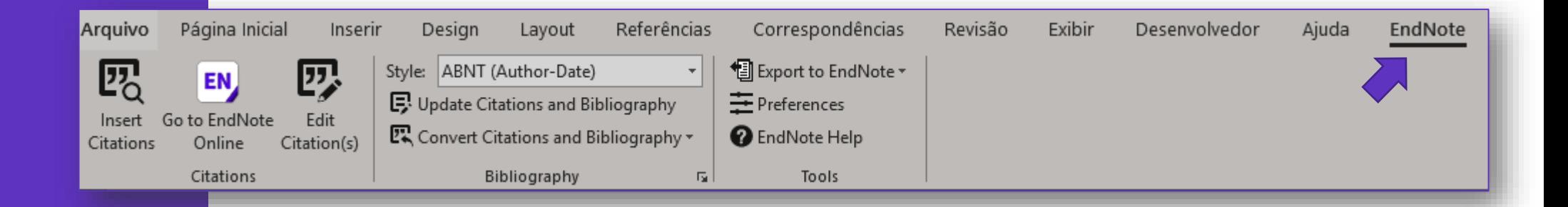

### Clarivate

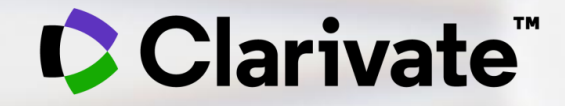

**Dicas para pesquisar por Assunto**

**Web of Science – Coleção Principal Campo Tópico**

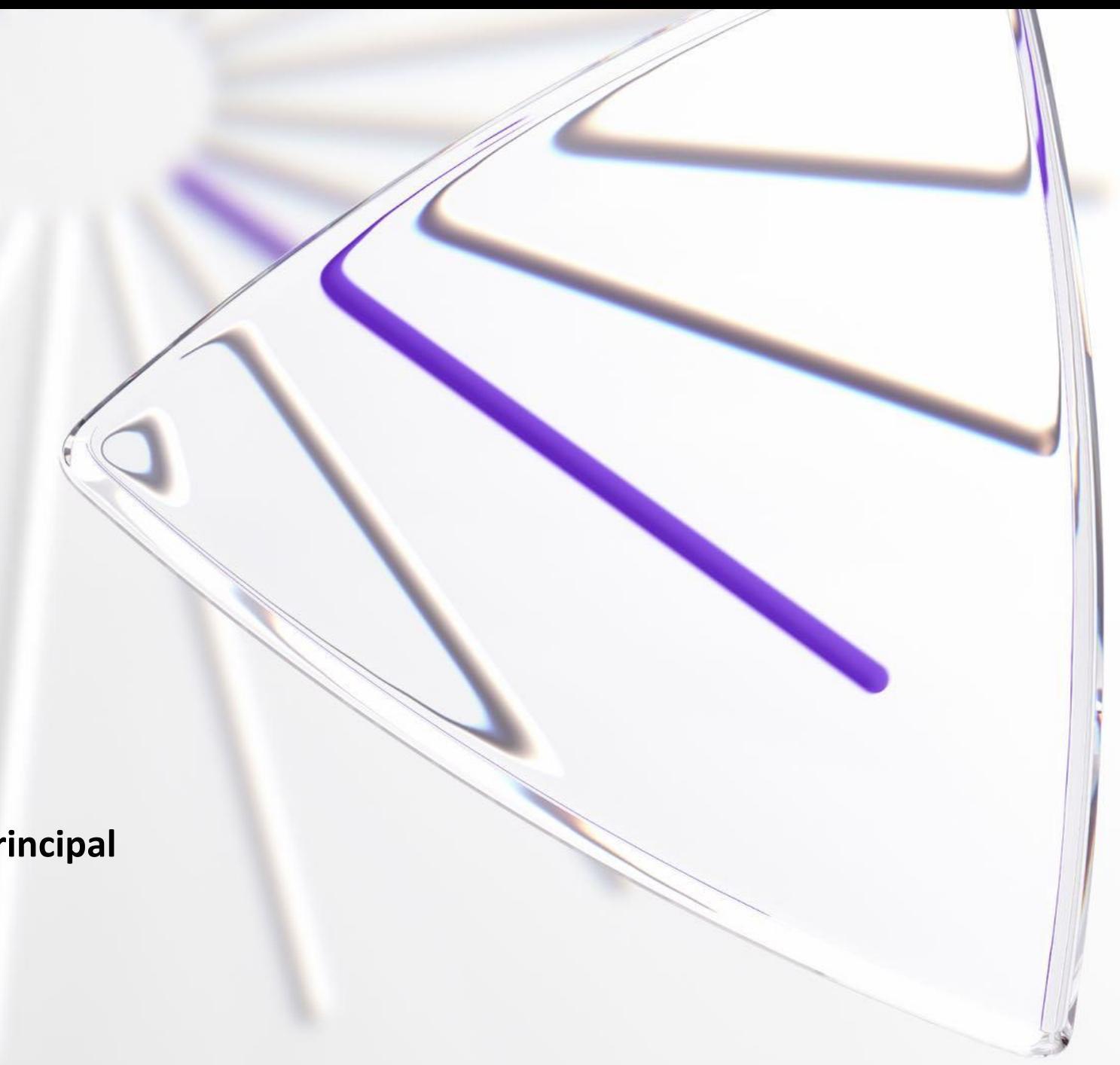

# **Operadores de Pesquisa e Símbolos de Truncamento**

Clarivat

Os operadores booleanos AND, OR, NOT, NEAR e SAME podem ser usados para combinar termos a fim de ampliar ou limitar os resultados de pesquisa.

Lembre-se que na base da WoS, letras maiúsculas/minúsculas não importam ao utilizar os operadores de pesquisa.

Por exemplo, *OR*, *Or* e *or* retornam os mesmos resultados.

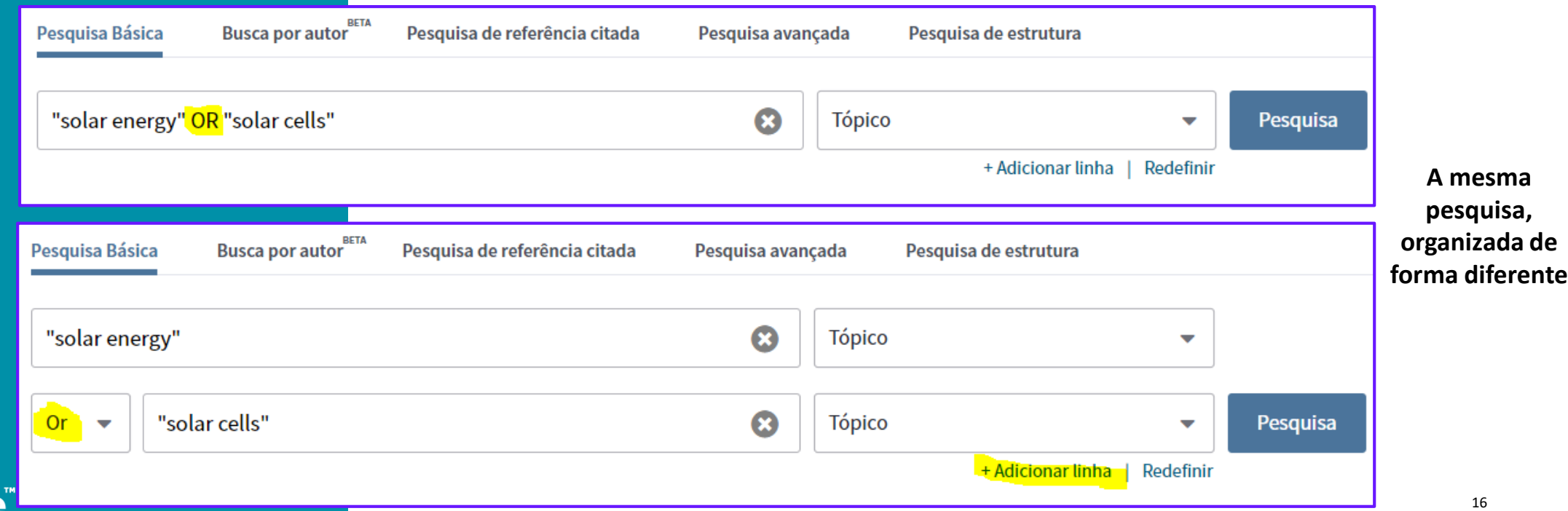

### **Operadores de Pesquisa**

- Use **AND** para encontrar registros contendo *todos* os termos separados pelo operador. Ex.: soybean AND protein
- Use **OR** para encontrar registros que contenham um dos termos separados pelo operador. Ex.: coffee OR tea OR mate
- Use **NOT** para excluir os registros que contenham certas palavras de sua busca. Ex.: ocean NOT Atlantic
- Use **NEAR/x** (o x tem valor de 1 até 15) permite um máximo de x palavras entre os termos de interesse. Ex.: dengue NEAR/4 mosquito, recupera: mosquito **vectores of** dengue; dengue **virus is a** mosquito transmitted; etc.
- Use **SAME** em uma pesquisa pelo campo Endereço para encontrar termos na mesma linha que o endereço. Ex.: São Paulo SAME SP. Quando o termo SAME é utilizado no campo Tópico e Título, recupera os mesmo resultados que o termo AND.
- **()** = Os **parênteses** são utilizados para agrupar expressões booleanas compostas. Ex.: (cadmium AND gill\*) NOT Fishes encontra registros que contenham cadmium e gill (ou gills), mas exclui registros que contenham a palavra Fishes.

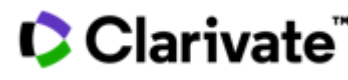

### **Prioridade dos operadores de pesquisa**

Se operadores diferentes forem utilizados em sua pesquisa, a busca será processada de acordo com a seguinte ordem de prioridade

- 1. NEAR/x
- 2. SAME
- 3. NOT
- 4. AND
- 5. OR

Por exemplo:

• **influenza OR gripe AND aviaria** encontra registros contendo a palavra *influenza*. Também encontra registros contendo ambos *gripe* e *aviaria*.

Use parênteses para determinar a ordem de prioridade do operador.

• **(influenza OR gripe) AND aviaria** encontra registros contendo *influenza* e *aviaria* ou ambos *gripe* e *aviaria*.

### **C** Clarivate

### **Símbolos de Truncamento**

Use a truncagem para ter mais controle sobre a obtenção de **plurais** e **variações**

**\*** Asterisco = Auxilia na variação de prefixo, sufixo, plurais. Ex.: \*fuel\* recupera: fuel, fuels, biofuels, etc.

**?** Interrogação = É útil para procurar palavras onde um caractere é incerto. Ex.: Bra?il recupera: Brasil e Brazil.

**\$** Cifrão = É útil para encontrar ambas as grafias britânica e americana da mesma palavra. Ex.: Colo\$r recupera: colour e color.

Aspas (**" "**) são utilizadas para pesquisar termos compostos ou frases, e não as palavras separadamente. Ex.: "zyka virus".

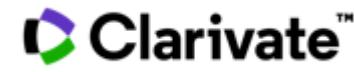

**Dicas para uma pesquisa** 

**abrangente** <sup>É</sup> importante pensar no tópico de pesquisa com antecedência e verificar os possíveis sinônimos que expressam o assunto desejado.

> Também é importante certificar-se de que a tradução para o inglês tenha sido feita corretamente, respeitando termos apropriados para determinado assunto, ou seja, não apenas utilizando uma tradução simples. Procure utilizar bons dicionários online.

# **Exemplo de pesquisa com as regras apresentadas nesse treinamento**

Exemplo: Para recuperar artigos sobre as alergias produzidas pelo pólen na primavera, alguns dos termos de pesquisa seriam:

- Pollen/pollenic/pollenosis
- Hay Fever
- Allergy/allergies/allergen
- Rhinitis/rhinoconjutivitis

# ((rhin\* OR allerg\*) near/4 pollen\*) OR "hay fever"

### Clarivate

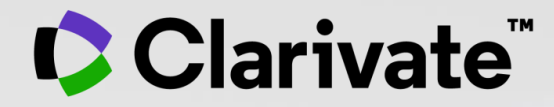

# **Guia Web of Science**

Acesso, login e funcionalidades

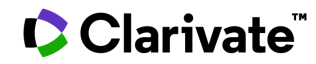

### **Como acessar a Web of Science**

- 1. Acesse o Portal de Periódicos CAPES: <http://www.periodicos.capes.gov.br/>
- 2. Certifique -se de estar em um acesso autorizado de sua instituição, seja na rede da universidade ou acesso remoto, como o acesso CAFE por exemplo. Uma vez acessado, ao invés de *Acesso Livre* na barra azul escuro, onde está circulado de vermelho, irá aparecer o nome de sua instituição e você está pronto para seguir a diante.
- 3. Na caixa de Busca, ou no menu lateral, clique em Base e digite o Web of Science, em seguida no Botão Enviar e acesse a plataforma.

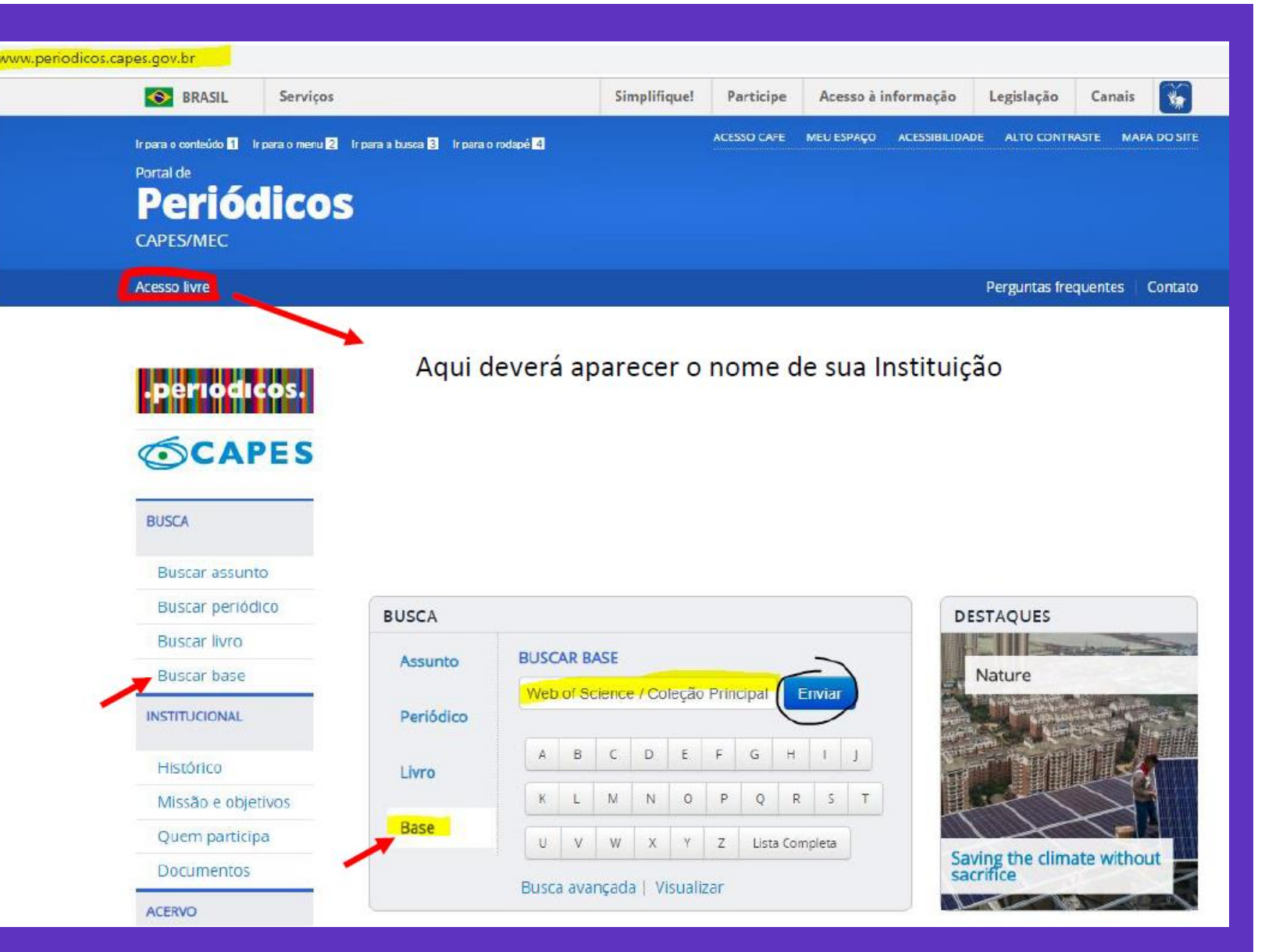

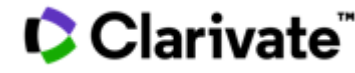

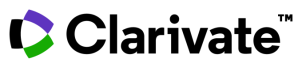

### **Como acessar a Web of Science**

4. Pronto, você já pode começar suas pesquisas, para mais vantagens ao usufruir da plataforma, clique no canto superior direito em Entrar, em seguida em Registro.

5. Aparecerá a seguinte caixa de registro. Utilize de preferência o seu endereço de e -mail institucional e siga os passos para completar seu registo. O login e senha criado servirão para acessar também as outras ferramentas da plataforma Web of Science de acordo com a assinatura de sua instituição.

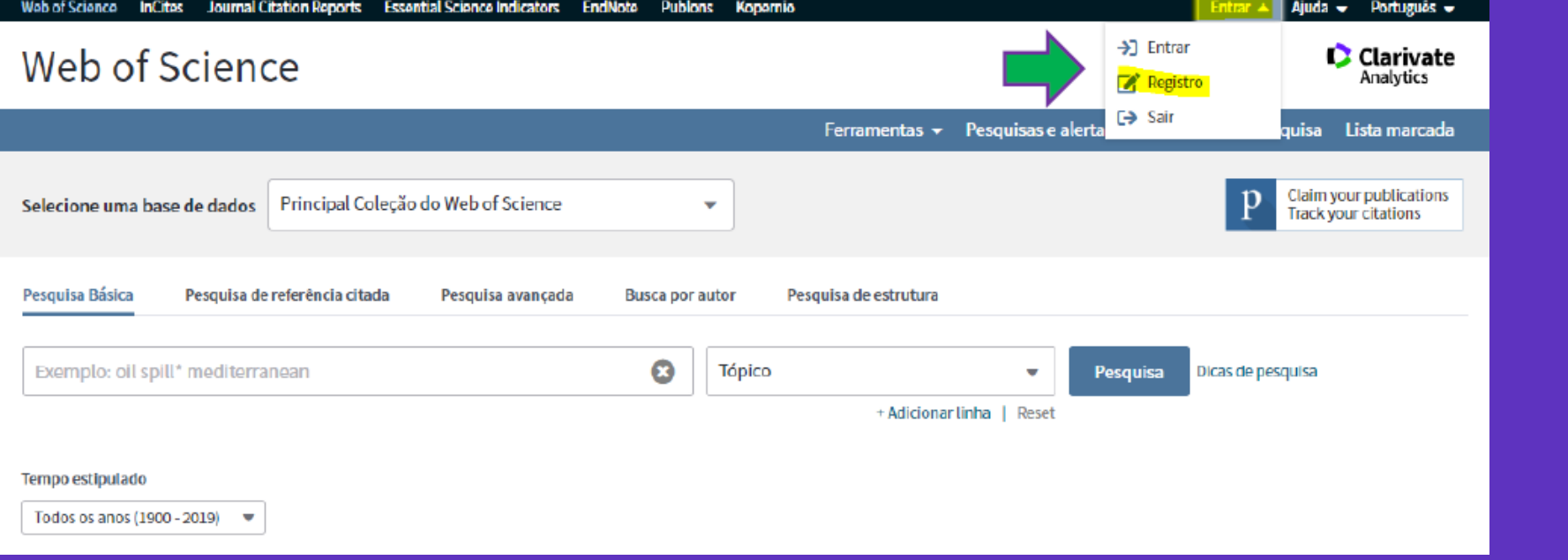

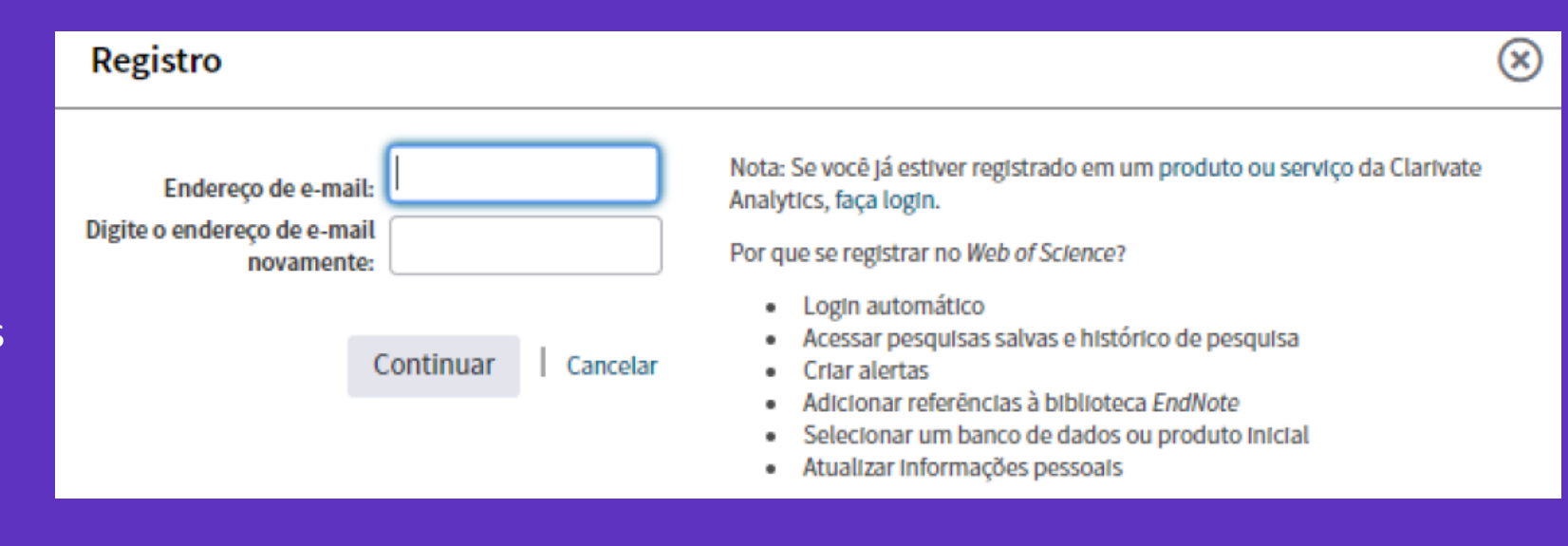

![](_page_23_Picture_6.jpeg)

### **Vantagens da criação de usuário**

- Login automático sem precisar acessar através do portal da CAPES. Digite apenas "webofscience.com" em seu navegador.
- Acessar pesquisas salvas e histórico de pesquisa.
- Criar alertas de pesquisa.
- Salvar uma Lista marcada para recordar em um uso futuro.
- Exporte até 5000 registros ao mesmo tempo.
- Adicionar referências à sua biblioteca do EndNote.
- Selecionar uma base de dados específica para a busca.
- Atualizar informações pessoais.

![](_page_24_Picture_9.jpeg)

![](_page_25_Figure_0.jpeg)

![](_page_25_Picture_1.jpeg)

![](_page_26_Picture_0.jpeg)

![](_page_27_Figure_0.jpeg)

**Web of Science Group apresenta uma pesquisa** *mais inteligente.* **Recursos essenciais, dicas e orientações para ajudá-lo em cada etapa de sua jornada de pesquisa.**

### **Acesso ao texto completo**

**83%**

**C** Clarivate

**83% dos estudantes universitários começam suas pesquisas usando mecanismos de pesquisa fora do site de sua biblioteca. 1**

**600,000 O Sci-Hub (plataforma ilegal) fornece até 600.000<br>downloads por dia para usuários em todo o mund downloads por dia para usuários em todo o mundo. 2**

**75% 75% dos downloads do Sci-Hub na Universidade de Utrecht, na Holanda, estariam disponíveis de forma legal, por meio de assinaturas de bibliotecas, Open Access ou gratuitamente nos sites dos editores. 3**

> <sup>1</sup>De Rosa, C., Cantrell, J. Carlson, M., et al. (2011). *Perceptions of Libraries, 2010: Context and Community*. Dublin, Ohio: OCLC. [Link.](https://www.oclc.org/content/dam/oclc/reports/2010perceptions/2010perceptions_all_singlepage.pdf) <sup>2</sup>Himmelstein, D. S., Romero, A. R., Levernier, J. G., et al. (2018). Sci-Hub provides access to nearly all scholarly literature. *Elife*, 7, 22. doi:10.7554/eLife.32822 <sup>3</sup>Kramer, B. (June 20, 2016). Sci-Hub: access or convenience? A Utrecht case study (part 2). [Link.](https://im2punt0.wordpress.com/2016/06/20/sci-hub-access-or-convenience-a-utrecht-case-study-part-2/)

![](_page_29_Picture_9.jpeg)

# **Como acessar o texto completo através da Web of Science?**

![](_page_30_Picture_43.jpeg)

Clarivate<sup>®</sup>

31

# **De onde vêm os PDFs encontrados pelo EndNote Click?**

### **O EndNote Click está configurado para priorizar a recuperação de artigos das assinaturas da sua biblioteca**

O EndNote Click se integra aos proxys e sistemas de autenticação de bibliotecas para recuperar artigos de pesquisa, como por exemplo acesso autorizado do portal de periódicos CAPES.

Como prioridade, o EndNote Click sempre tenta obter o artigo da revista na plataforma do editor, faz também a busca em:

- Assinatura de editores e conteúdo OA
- Repositórios institucionais
- Base de dados
- Servidores de preprint
- Google Scholar
- E outros servidores

![](_page_31_Picture_10.jpeg)

![](_page_31_Picture_11.jpeg)

# **Como funciona?**

![](_page_32_Figure_1.jpeg)

# **Como criar sua conta?**

**Na barra superior da WoS, clique em Kopernio-EndNoteClick, ou acesse: https://click.endnote.com/**

![](_page_33_Figure_2.jpeg)

**1**

![](_page_33_Picture_101.jpeg)

![](_page_33_Picture_4.jpeg)

![](_page_33_Picture_5.jpeg)

# **Obtenha o texto completo em um clique com o EndNote Click**

- O arquivo PDF pode ser salvo na nuvem de sua conta (Meu Locker)
- Se desejar pode fazer o download do arquivo e compartilhar com colegas
- Em sua conta, envie o link de convide para alguém conhecer o EndNote Click e ganhe espaço de armazenamento de 100MB para 2GB, saiba mais em:<https://click.endnote.com/premium>

![](_page_34_Picture_4.jpeg)

![](_page_34_Picture_5.jpeg)

# **O que eu posso fazer ao encontrar o texto?**

#### **Link para seu repositório de pdfs "Meu Locker"**

![](_page_35_Figure_2.jpeg)

### **C** Clarivate ٌ

# **Precisando de ajuda?**

Encontre diversos materiais didáticos no Portal de Periódicos da Capes, buscando por "Clarivate"

![](_page_36_Picture_2.jpeg)

<https://www.periodicos.capes.gov.br/>

![](_page_36_Picture_4.jpeg)

### **Precisando de ajuda?**

- **Procure a biblioteca local da sua instituição**
- **Busque ajuda através do Help [Desk](https://www.periodicos.capes.gov.br/index.php?option=com_phelpdesk&Itemid=310) da CAPES, de acordo com a sua região**
- **Email de suporte ao usuário:** [WoSG.support@clarivate.com](mailto:WoSG.support@clarivate.com)
- **Encontre a informação que precisa em nosso [Portal de treinamentos](https://clarivate.com/webofsciencegroup/training/?training-class-language=portuguese&wpv_aux_current_post_id=44142&wpv_aux_parent_post_id=44142&wpv_view_count=44137), [Portal de Vídeos](https://videos.webofsciencegroup.com/) e [Materiais](http://clarivate.libguides.com/webofscienceplatform) Didáticos**

### **Treinamento**

• Solicite treinamentos online ou presencial para sua instituição com uma especialista Deborah Dias - deborah.dias@clarivate.com Monica Silveira - monica.silveira@clarivate.com

![](_page_37_Picture_7.jpeg)

# **Amplie seus conhecimentos**

O acesso autorizado do Portal de Periódicos CAPES consegue acessar também:

- Na plataforma da Web of Science, além da WoS [Core Collection:](https://clarivate.com/webofsciencegroup/solutions/web-of-science-core-collection/)
	- SciELO [Citation Index](https://clarivate.com/webofsciencegroup/solutions/webofscience-scielo/)
	- [Korean Journal Database](https://clarivate.com/webofsciencegroup/solutions/webofscience-kci/)
	- [Russian Journal Database](https://clarivate.com/webofsciencegroup/solutions/webofscience-russian-citation-index/)
	- [Derwent Innovations Index](https://clarivate.com/webofsciencegroup/solutions/webofscience-derwent-innovation-index/)<sub>0</sub>

*Clique nos links para saber mais!*

- [EndNote Click \(](https://click.endnote.com/)*Kopernio)*
- JCR [Journal Citations Reports](https://clarivate.com/webofsciencegroup/solutions/journal-citation-reports/)
- [EndNote Online](https://www.myendnoteweb.com/)

![](_page_38_Picture_11.jpeg)

![](_page_38_Picture_12.jpeg)

### **C** Clarivate **Web of Science<sup>"</sup>**

# **Aprenda ainda mais! Inscreva-se em outros treinamentos:**

Procure pelas sessões em Português - Brasil: **<https://clarivate.com/webofsciencegroup/training>**

*Guarde esse link, pois todos os meses temos treinamentos diferentes, além daqueles agendados pela sua instituição e na agenda do Portal de Periódicos da CAPES.*

### **The New Web of Science**

![](_page_39_Picture_5.jpeg)

 $\mathbf{z}$ 

![](_page_40_Picture_0.jpeg)

# **Bons estudos e até a próxima!**

Por favor, se puder, **avalie esse treinamento**: <https://clarivate.libwizard.com/f/treinamentosbrasil2021>

![](_page_40_Picture_3.jpeg)

![](_page_40_Picture_4.jpeg)